# **Corriger la balance des blancs**

#### par Brat Pix

<https://bratpix.wordpress.com/>

Version du 18/03/2024, sauvée dans Documents/TeXmacs/Topo\_BdB

Photographier en RAW donne beaucoup plus de latitude qu'en JPEG pour corriger la balance des blancs. Encore faut-il savoir ce dont on dispose et ce que l'on veut. Voici cinq approches pour répondre à ces situations, de la plus facile à mettre en ÷uvre à la plus exigeante. Aucune ne peut prétendre être toujours meilleure que les autres.

**Remarque 1.** Le juge du résultat à la fin de l'histoire, c'est vous. Ces méthodes ne visent qu'à vous aider dans la recherche de votre solution. Vous pouvez, par exemple, décider de préserver l'atmosphère orangée d'un portrait éclairé à la bougie plutôt que de tenter de prétendre que la lumière était blanche.

**Remarque 2.** Pour toutes les techniques qui s'appuient sur l'examen de l'image sur un écran, mieux vaut utiliser un écran calibré.

### **1 Utiliser des préréglages**

Sur la figure qui suit, on voit que la balance des blancs de la photo en cours de trai tement est celle choisie par le boîtier (*Shot*). (Je laisse toujours mon boîtier en mode balance des blancs automatique.) C'est un jeu d'enfant d'essayer les autres modes proposés par le logiciel (ici *nuageux* , *lumière du jour* , *flash*, *lumière fluorescente blanche froide*, ..., *tungstène*, *ombre*) et de retenir celui qui plaît le plus.

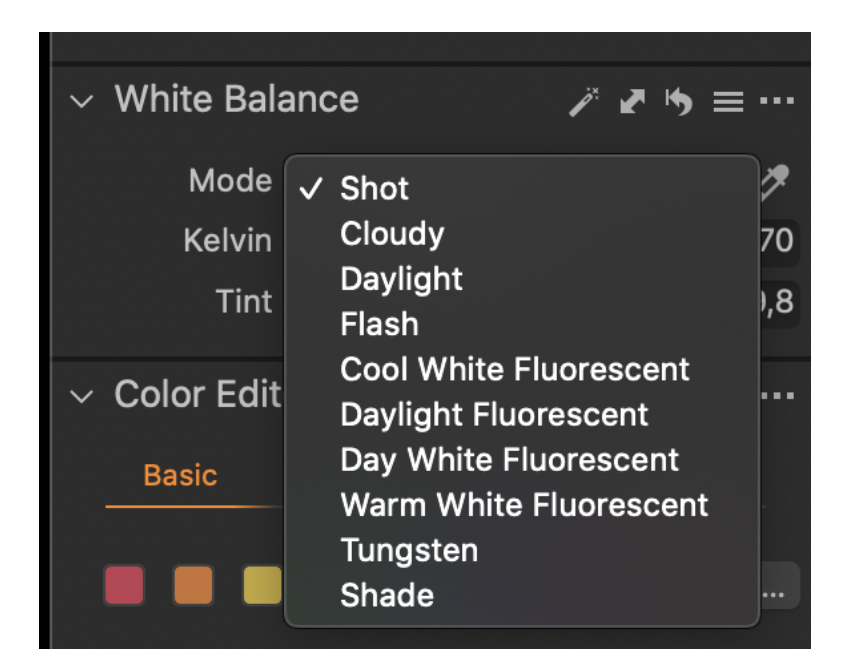

**Figure 1.** Préréglages de balance des blancs

# **2 Utiliser la pipette**

Tout logiciel de développement de RAWs digne de ce nom dispose d'une pipette pour le réglage de la balance des blancs. Cette pipette permet de

- sélectionner un point de l'image dont on pense que les valeurs codant les trois couleurs fondamentales (rouge, vert, bleu) devraient être identiques,
- transformer les couleurs de l'ensemble de l'image pour qu'il en soit ainsi.

Ce point sera blanc s'il est codé par (255, 255, 255), noir s'il est codé par (0, 0, 0) et d'un gris sans dominance de couleur dans les cas intermédiaires. Un cas particulier important est celui des *chartes de gris neutre*, utilisées depuis bien avant l'arrivée de la photographie numérique. Il est très facile de trouver des chartes de gris neutre sur des supports divers, et le SpyderCUBE et le SpyderCHECKR dont je parle plus loin contiennent des surfaces gris neutre.

### **2.1 Sur une charte de gris neutre ou un SpyderCUBE**

Si on a pris la précaution de photographier une charte de gris neutre (ou un Spy derCUBE) dans les conditions d'éclairement que la photo à traiter, il suffira de sélectionner avec la pipette un point de l'image représentant ce gris neutre.

Il est commode de fixer le SpyderCUBE sur un pied. Pour qu'on puisse utiliser tout son potentiel, il faut qu'on voit simultanément sa face sombre avec le trou noir au centre, deux faces en partie blanches et grises et la boule métallique réfléchissante qui orne l'un de ses sommets. En voici une photo en position. Nous allons corriger cette photo en utilisant les informations fournies par le cube dans le RAW correspondant.

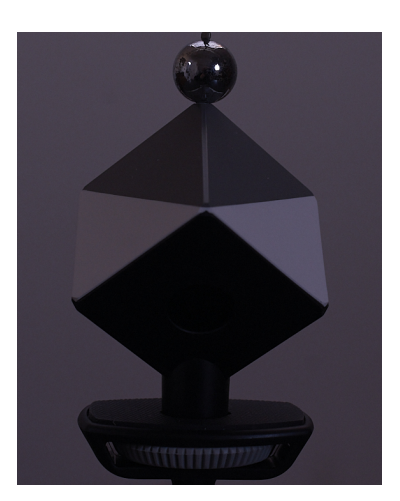

**Figure 2.** Photo du SpyderCUBE avant corrections

La démarche est décrite en détail par Mike Hagen (en Anglais) dans la vidéo dispo nible à <https://www.youtube.com/watch?v=D9ohl8GNoj4>.

- Les *surfaces en gris neutre* juste en dessous de la boule servent à régler la balance des blancs avec la pipette,
- les *surfaces blanches* servent à régler les hautes lumières, qui ne doivent pas saturer le JPEG (Mike Hagen suggère de choisir un histogramme ne dépassant pas 95% de 255, soit environ 240, mais bien d'autres choix sont possibles...),
- la *face sombre* sert à régler les ombres de façon à ce qu'on distingue bien le trou central (Mike Hagen suggère de choisir un histogramme ne descendant pas en dessous de 5% de 255, soit environ 10, mais bien d'autres choix sont possibles...),
- le *trou central* sert au choix du point noir (rouge  $= 0$ , vert  $= 0$ , bleu  $= 0$ ),
- la *boule métallique* localise les sources de lumières (il y en a trois ici : une fenêtre de toit en haut, une fenêtre à droite et une porte donnant sur une cage d'escalier à gauche). Je doutais que ce soit vraiment utile jusqu'à ce que je découvre grâce au cube l'existence de cet éclairage par la cage d'escalier que je n'avais pas remarqué. Ceci aurait pu avoir des conséquences notamment en photographie de portraits, où les sources de lumière se reflètent dans les yeux des modèles.

Voici le JPEG obtenu avec cette approche, à partir du même RAW que pour la première image.

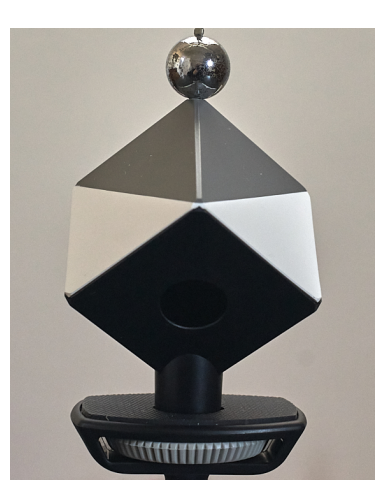

**Figure 3.** Photo du SpyderCUBE après corrections

J'avais posé la pipette de Capture One sur la surface gris neutre de droite, qui est passée de RVB = (36, 33, 43) à RVB = (113, 113, 113). La surface de gris neutre de gauche passe de RVB =  $(32, 27, 29)$  à RVB = 102, 97, 85). Nous apprenons ainsi qu'il n'est pas possible d'obtenir un gris neutre des deux côtés par une seule correction, ce qui pourrait suggérer une modification des éclairages s'il s'agissait d'un travail en studio.

**Remarque 3.** Le SpyderCUBE fonctionne avec n'importe quel logiciel de traite ment de RAWs, ce qui est un avantage sur SpyderCHECKR dont je parlerai plus loin et dont le logiciel est centré sur l'utilisation de Lightroom.

#### **2.2 Sur la photo**

Quand on n'a pas photographié une charte gris neutre ou un SpyderCUBE dans les conditions d'éclairement de la photo à traiter, on peut chercher dans la photo des zones qui pourraient convenir (tissu, feuille de papier, plafond, blanc  $d'$ ceil...). Il faudra parfois procéder à plusieurs essais avant de trouver une solution satisfaisante, ce qui n'est pas grave puisque le RAW n'est jamais affecté par ces essais. Il est aussi possible que cette approche échoue et qu'il faille tenter autre chose. Ne pas hésiter à agrandir l'image pour bien sélectionner un point qui convient avec la pipette.

**Remarque 4.** Avec Capture One, on peut utiliser deux autres pipettes (de l'outil de normalisation) pour *harmoniser* température de couleur et/ou luminosité en des points spécifiques d'une série de photos (par exemple des ciels de photos de voltige aérienne).

### **3 Utiliser les curseurs**

Sur la figure qui suit, on voit les deux curseurs *Kelvin* et *Tint* associés à la balance des blancs. Le Kelvin (K) est une unité de température,beaucoup plus utilisée par les physiciens que le degré Celsius.

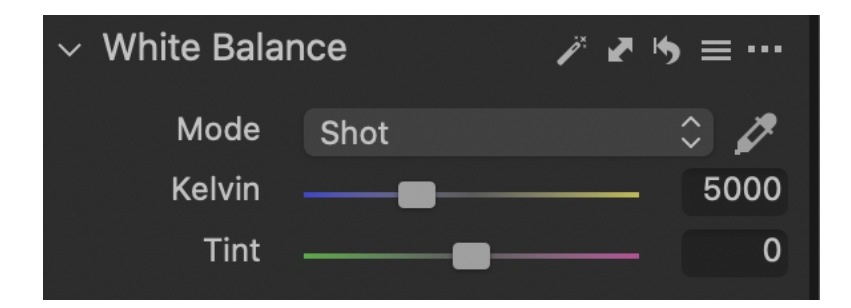

**Figure 4.** Les curseurs de la balance des blancs

Et c'est là que ça devient un peu compliqué...

- Curieusement, *plus cette température est élevée et plus la lumière est froide*.<br>Ainsi la lumière d'une bougie est à environ 2000 K, tandis que l'éclairage d'une zone ombragée peut atteindre 7000 K. Chauffez progressivement une barre d'acier. Elle passera par l'orange, puis le jaune puis un blanc bleuté.
- Encore plus curieusement, si vous poussez le curseur Kelvin vers la droite, c'est-à-dire si vous montez la température, l'image devient plus chaude. Inver sement si vous le poussez vers la gauche elle devient plus froide.

Cette contradiction n'est qu'apparente : ce qu'on affiche en déplaçant le curseur Kelvin (ou ce qui s'affiche si on utilise la pipette), c'est ce qu'on pense être la température de couleur de la source principale éclairant la scène. La correction de la balance des blancs va alors essayer de supprimer les dominances de couleur induites par un éclairage jugé inadapté. Si l'éclairage est trop chaud, elle va donc rendre l'image plus froide, et inversement.

**Remarque 5.** Vous n'êtes pas obligés de rentrer dans ces détails. Vous pouvez vous contenter de retenir qu'en déplaçant le curseur Kelvin vers la droite vous rendez l'image plus orange et que si vous le déplacez vers la gauche vous la rendrez plus bleue.

Le curseur *Tint* (Teinte en français) permet de raffiner le réglage en se déplaçant dans une direction qui va du vert au magenta.

En agissant sur ces deux curseurs, on peut modeler la balance des blancs pour la rendre la plus plaisante possible à notre œil.

L'image qui suit a une température de couleur choisie automatiquement par mon appareil (7997 K), et sa balance des blancs me convient.

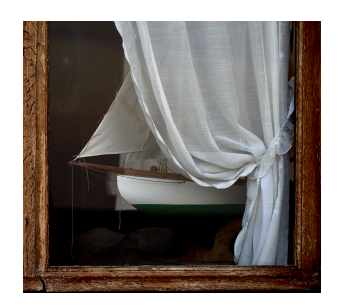

**Figure 5.** Balance des blancs automatique (notre point de départ)

Si je pousse le curseur Kelvin à fond vers la gauche (800 K), la température de couleur de la source éclairant la scène est considérée comme trop froide, (éclairage trop orange), et l'image corrigée contre cette supposée dominante orange devient trop bleue.

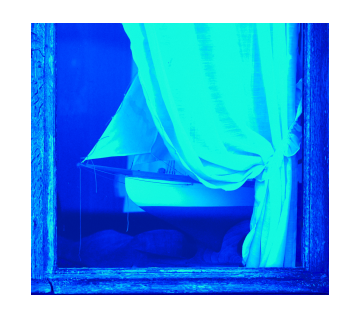

**Figure 6.** Kelvin à fond à gauche

Si je pousse le même curseur à fond vers la droite (14000 K), la température de couleur de la source éclairant la scène est considérée comme trop chaude, (éclairage trop bleu) et l'image corrigée contre cette supposée dominante bleue devient trop orange.

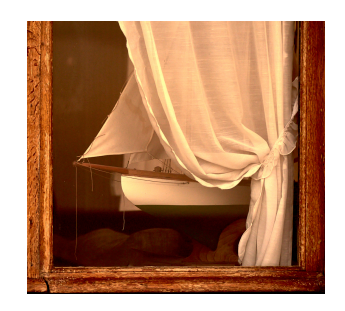

**Figure 7.** Kelvin à fond à droite

Si je ramène le curseur Kelvin à sa valeur initiale, et pousse à fond le curseur Tint vers la gauche  $(-50)$ , l'image devient

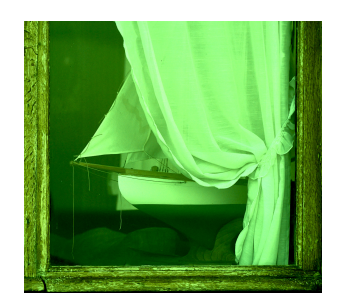

**Figure 8.** Teinte à fond à gauche

Toujours avec le curseur Kelvin à sa valeur initiale, si je pousse à fond le curseur Tint vers la droite (+50), l'image devient

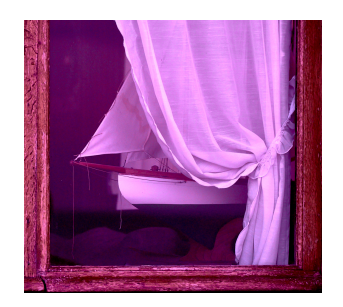

**Figure 9.** Teinte à fond à droite

**Remarque 6.** Pousser ainsi à fond les curseurs aide à comprendre leurs effets. C'est une pratique sans risque puisqu'elle ne modifie pas le fichier RAW. En général, on préfèrera des réglages plus maîtrisés.

**Remarque 7.** Si on a fait une série de photos dans les mêmes conditions d'éclairage et que l'une de ces photos nous semble avoir une balance des blancs plus réussie que les autres, on peut recopier ses valeurs des curseurs Kelvin et Tint dans les balances des blancs des autres photos de la série.

## **4 Utiliser un SpyderCHECKR et Lightroom**

Cette approche de luxe est particulièrement intéressante pour la photographie de tableaux ou d'autres œuvres d'art. Elle trouve aussi son utilité chaque fois qu'on veut garantir des couleurs crédibles et cohérentes sur une série de photos. Elle est décrite en détail dans cette vidéo de Mike Hagen (en Anglais) [https://www.youtube.com/](https://www.youtube.com/watch?v=YmPg1qrC4QU) [watch?v=YmPg1qrC4QU](https://www.youtube.com/watch?v=YmPg1qrC4QU), que je vous recommande de visionner après la lecture de ce paragraphe plutôt dense.

Il faut disposer d'une charte de couleurs SpyderCHECKR de Datacolor,

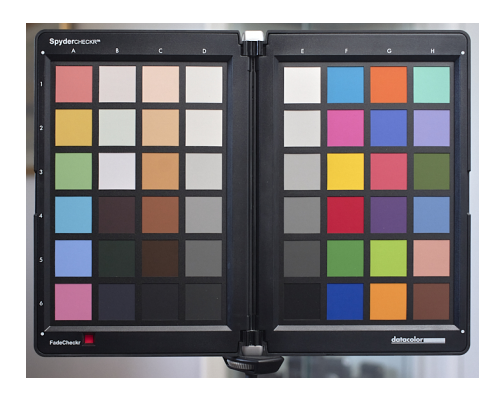

**Figure 10.** SpyderCHECKR

du logiciel associé (téléchargeable sur le site de Datacolor) et de Lightroom.

La méthode passe par les étapes suivantes :

- Faites une photo en RAW du sujet avec la charte de couleurs, en prenant soin que celle-ci soit éclairée de la même façon que le sujet, qu'elle ne soit pas déformée par la prise de vue et que rien ne vienne en cacher une partie. (La charte de couleur possède un pas de vis qui permet de la mettre facilement sur un pied, ce qui élimine des sources de variations et permet de faire les réglages en l'absence du sujet à photographier.)
- Préparez une version JPEG de cette photo avec Lightroom, sans toucher à la balance des blancs, recadrez la pour ne plus voir que la charte de couleurs puis exportez la.
- Glissez-déposer ce JPEG recadré dans la fenêtre du logiciel Datacolor associé à la charte, qui tourne indépendamment de Lightroom.
- Après avoir cliqué dans le coin supérieur gauche de la charte, déplacez la souris pour placer les points de la charte mobile au centre des points correspondants du JPEG de la charte (voir la vidéo).
- Le programme va alors chercher à mettre en correspondance les couleurs souhaitées par la charte avec celles constatées sur sa photo. Il peut le faire suivant trois modes (*saturation*, *color metric* ou *portrait*), entre lesquels il faut choisir. Ce choix de mode fait, le programme calcule un profil de couleurs (*color preset*), qu'il sauve dans le *Adobe Preset Folder* une fois qu'on lui a choisi un nom.
- Quittez le programme Datacolor et relancez Lightroom pour qu'il découvre l'exis- tence du nouveau *preset*. [Voir si ce cirque est utile, vu ce qui suit...]
- Aller dans l'onglet développement de Lightroom. *Normalement* le nouveau *preset* sera visible dans vos *user presets* (colonne de gauche). [Si ce n'est pas le cas (*bug*), allez le chercher manuellement (clic droit dans les *user presets*, choisir *import* et farfouiller dans le dossier *user presets* de la bibliothèque).]

 Le nouveau *preset* portant le nom que vous avez choisi est maintenant visible à gauche. Cliquez dessus et il est appliqué à la photo.

**Remarque 8.** Cette démarche ne vise pas seulement à corriger la balance des blancs. Elle tente aussi d'assurer un réglage correct de la luminosité en préservant les détails dans les parties sombres et claires. Elle vous fournit ainsi un point de départ pour le choix des réglages de base, dont vous avez ensuite toute liberté de vous écarter.

## **5 Utiliser un SpyderCHECKR** *et* **un SpyderCUBE**

Voir cette autre vidéo de Mike Hagen (toujours en Anglais) : [https://](https://www.youtube.com/watch?v=5UTTNF_yXf4) [www.youtube.com/watch?v=5UTTNF\\_yXf4](https://www.youtube.com/watch?v=5UTTNF_yXf4).

On peut visser le SpyderCUBE au dessus du SpyderCHECKR, lui-même vissé sur un pied.

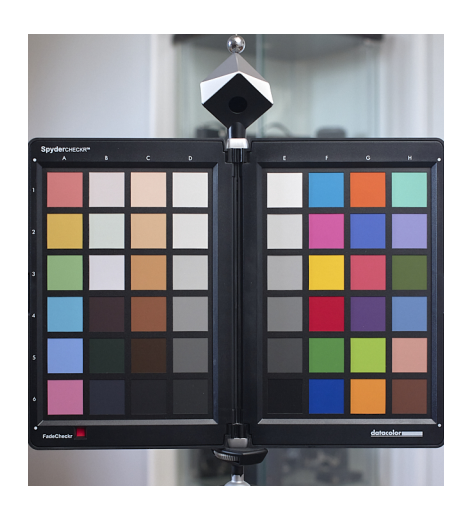

**Figure 11.** SpyderCHECKR et SpyderCUBE

Les contributions spécifiques du SpyderCUBE sont ici de

- permettre de disposer de faces orientées sur les côtés pour avoir plusieurs choix pour la balance des blancs (en cas de lumières variées),
- disposer d'un vrai noir (réflectance 0), plus noir que les parties les plus som- bres du SpyderCHECKR pour le calage des noirs.